# 応募完了までの流れ

- 1.トップページ「応募はこちらから」ボタンをクリック。 同意確認事項に同意します。 ※「ログイン」ボタンは応募後、内容修正する時に使用します。
- 2. 入力項目をすべて入力し、「確認」ボタンをクリック。
- 3. 入力内容の確認画面が表示されます。「仮応募」ボタンをクリック。 ※確認画面に進まない場合は、「必須項目が入力されていない」「指定と異なる形式で 入力している(例:数字のみ入力の項目に日本語で入力している)」等のエラーが発生 しています。該当項目に赤文字でエラーメッセージが表示されていますので、修正の うえ、お進みください。

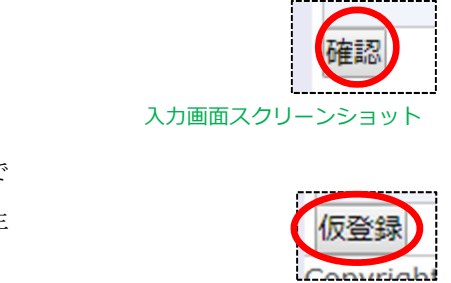

イベントトップ画面スクリーンショット

確認・修正はごちら

ログイン

c

入力確認画面スクリーンショット

4. 仮応募完了画面が表示されます。同時に「(5)ご担当者様 E-mail」で入力いただいたメールアドレス宛に仮 | 2018いしかわインターンシップ【Webマッチング】 > 仮応募 応募完了メールが自動送信されます。

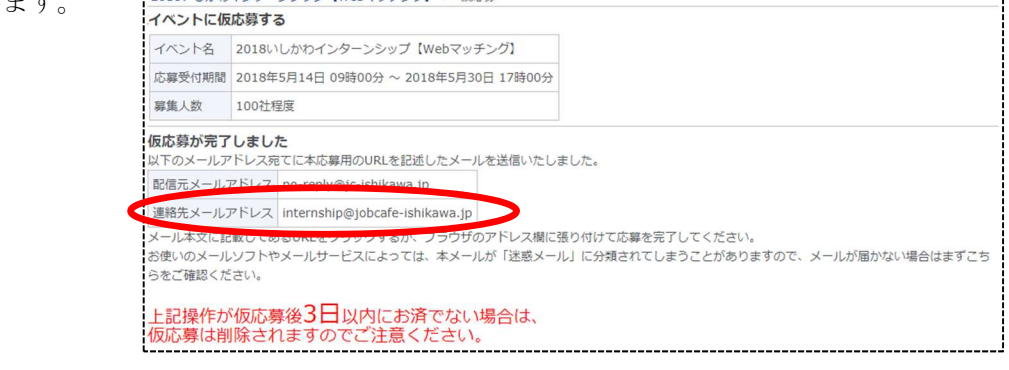

\_\_\_\_\_\_\_\_\_\_\_\_\_\_\_\_

応募はこちらから

新規応募はこちら

仮応募完了画面スクリーンショット

5. 仮応募受付メールに記載されている URL を開きます。 ※応募から72時間以内にURLを開かないと、自動で応 募内容が削除されます。復活することはできません。 ※仮応募受付メールが送られてこない場合は、入力され たメールアドレスが誤っている可能性がありますので、 事務局までご連絡下さい。

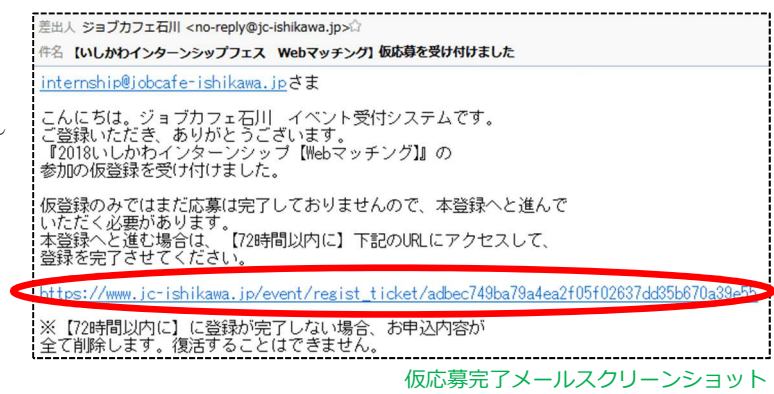

6.応募完了です。応募内容の確認は、『応募したイベント一覧』よりお進みください。

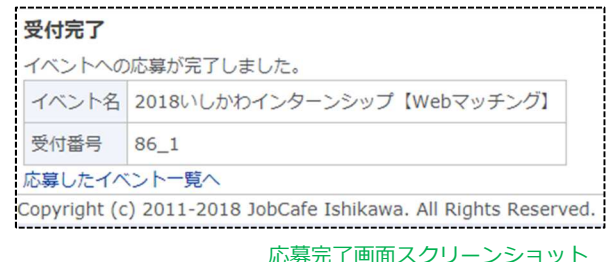

## ログイン~修正完了までの流れ

1.トップページ「ログイン」ボタンをクリック。同意確認 事項に同意します。

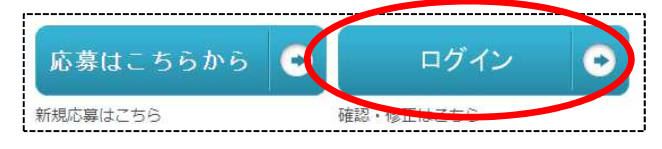

### イベントトップ画面スクリーンショット

2. 応募の際に入力した「(5)ご担当者様 E-mail」のメールアドレスを入力し、「ログイン用の URL を送る」ボ  $\mathbf{r}$ --------------------------タンをクリック。

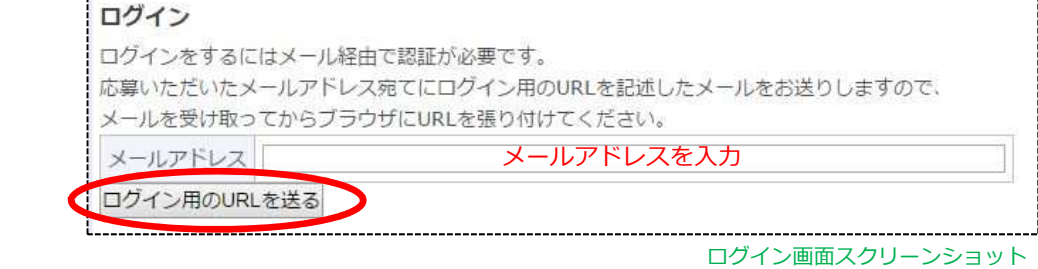

3.送信完了画面が表示されます。同時に連絡先メールアドレス宛にログイン用のメールが自動送信されます。

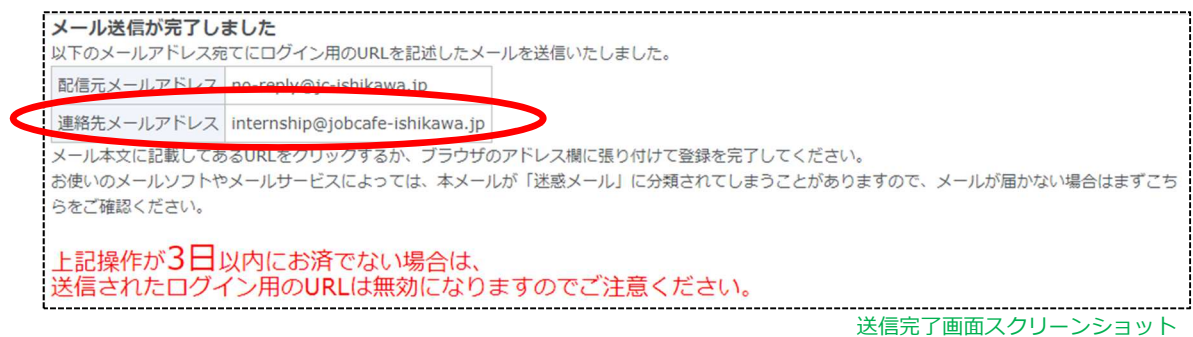

4.メールに記載されているURLを開きます。

ンできます。

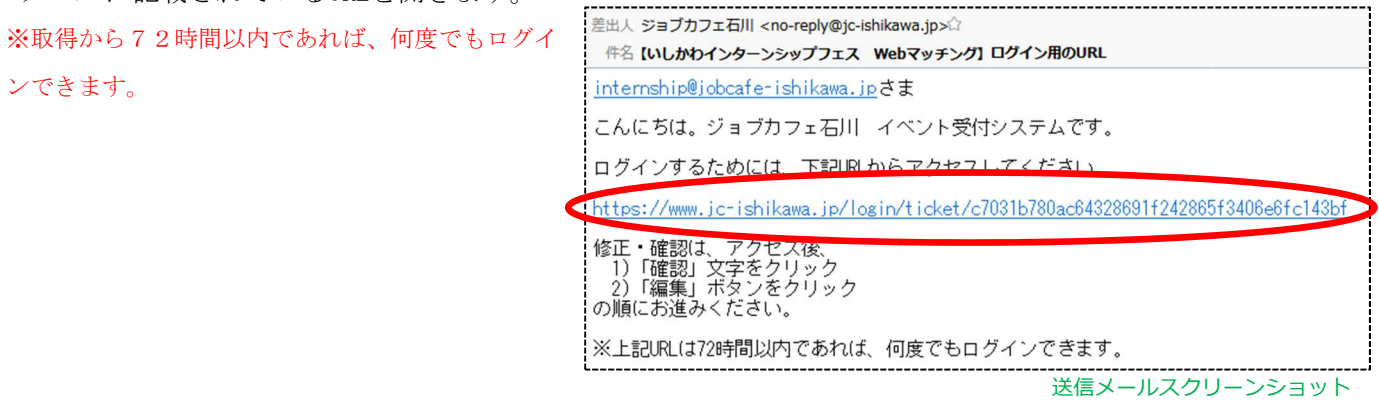

5. アクセス後、「内容確認」項目の『確認』の文字をクリックし、応募内容の確認・編集へお進みください。

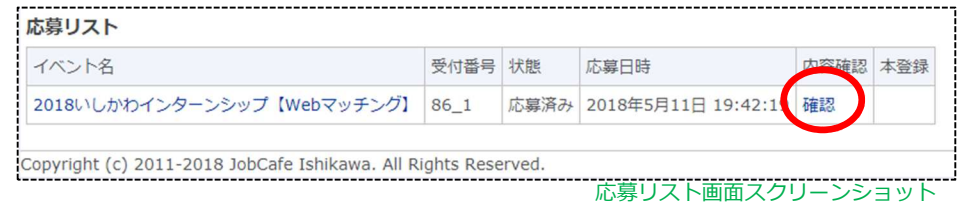

6.「編集」のボタンをクリック。

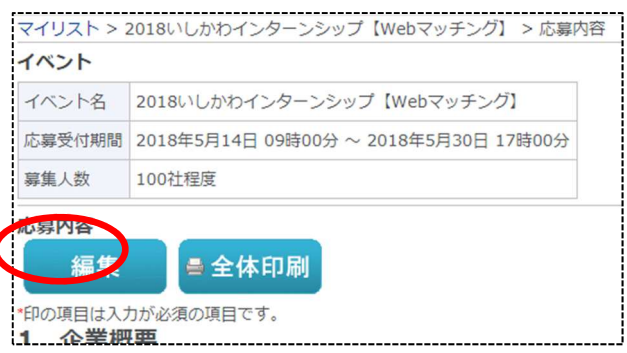

7. 内容を編集したのち、「確認」ボタンをクリック。 8. 入力した内容でよろしければ「変更」ボタンをクリック。

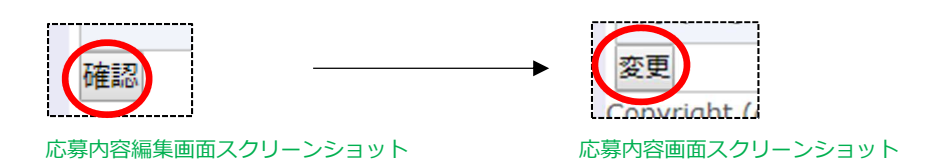

9.変更完了画面が表示されます。同時に連絡先のメールアドレス宛に変更完了メールが自動送信されます。

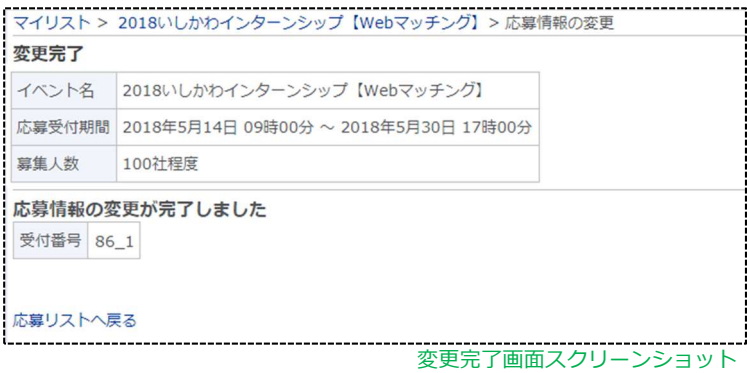

10.応募内容の変更が完了しました。

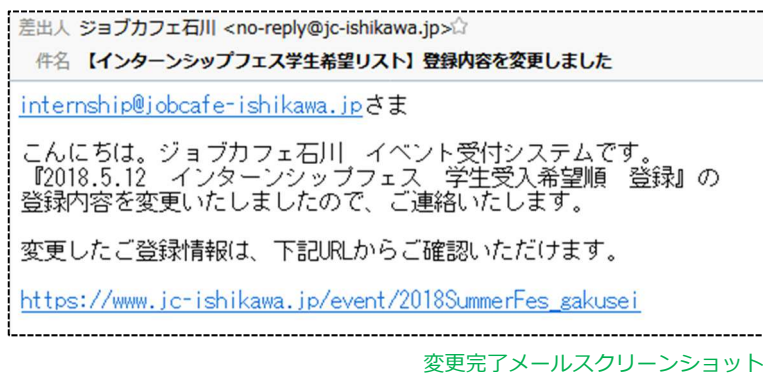

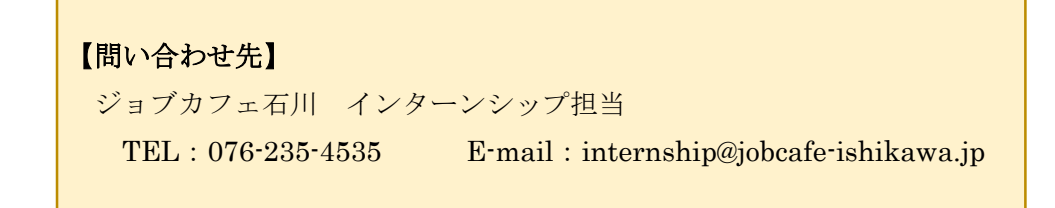

応募内容確認画面スクリーンショット

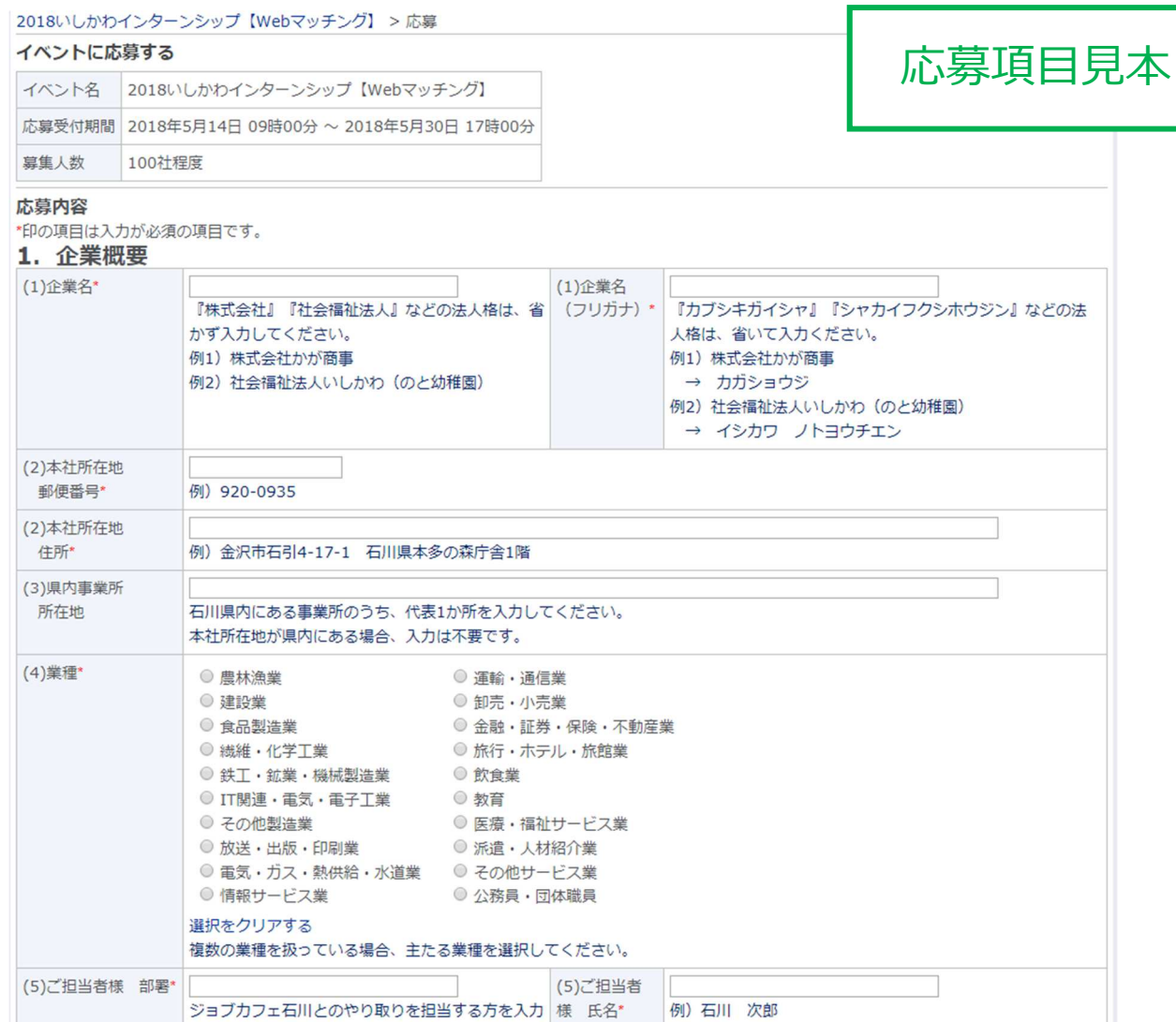

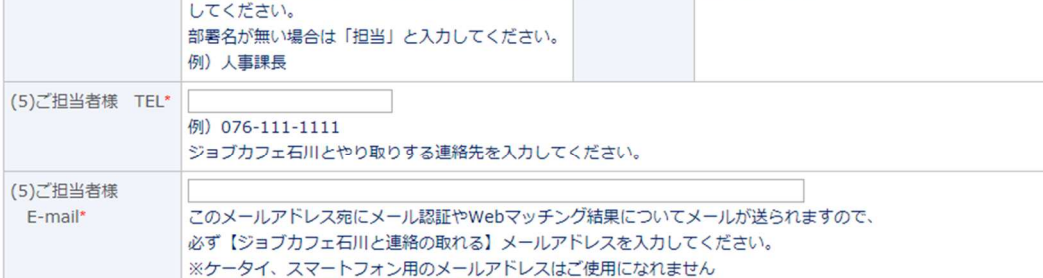

# 2. インターンシップを実施するプログラム数についての注意事項<br>★★必ずご=読ください★★

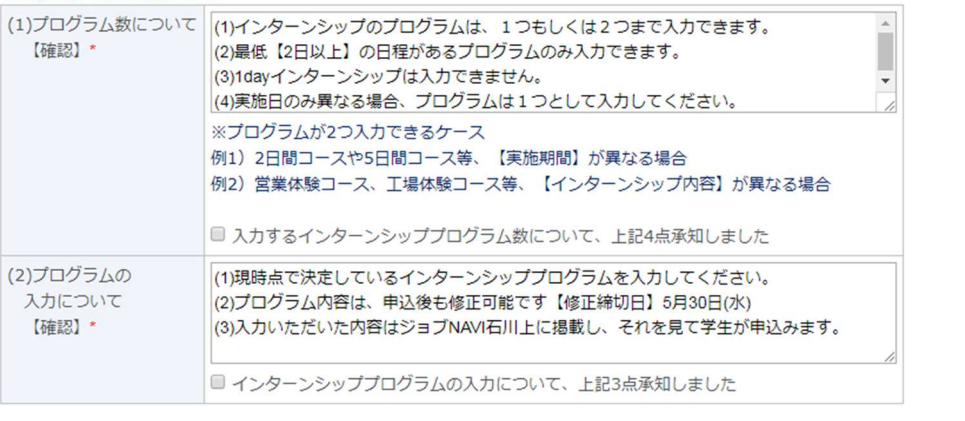

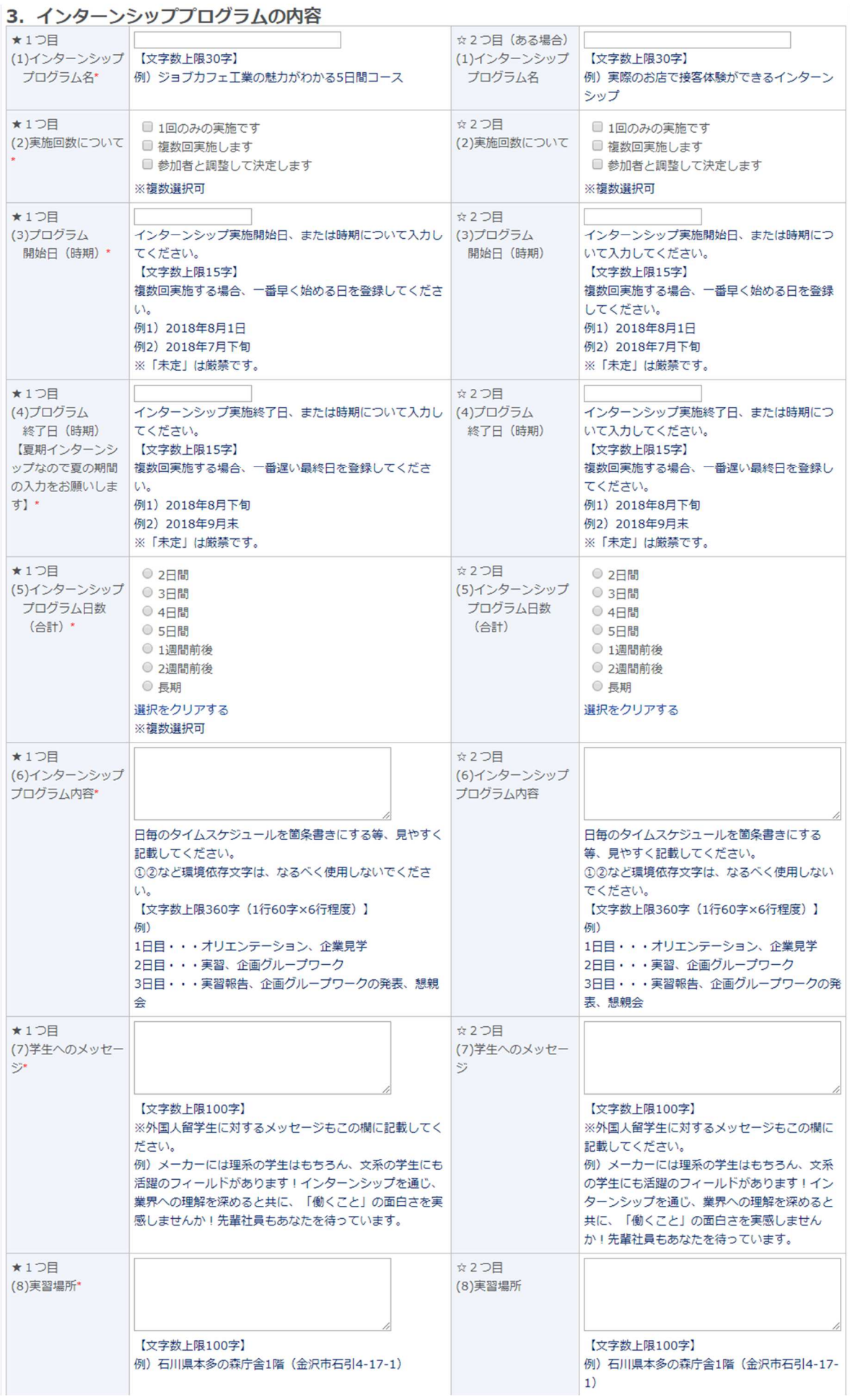

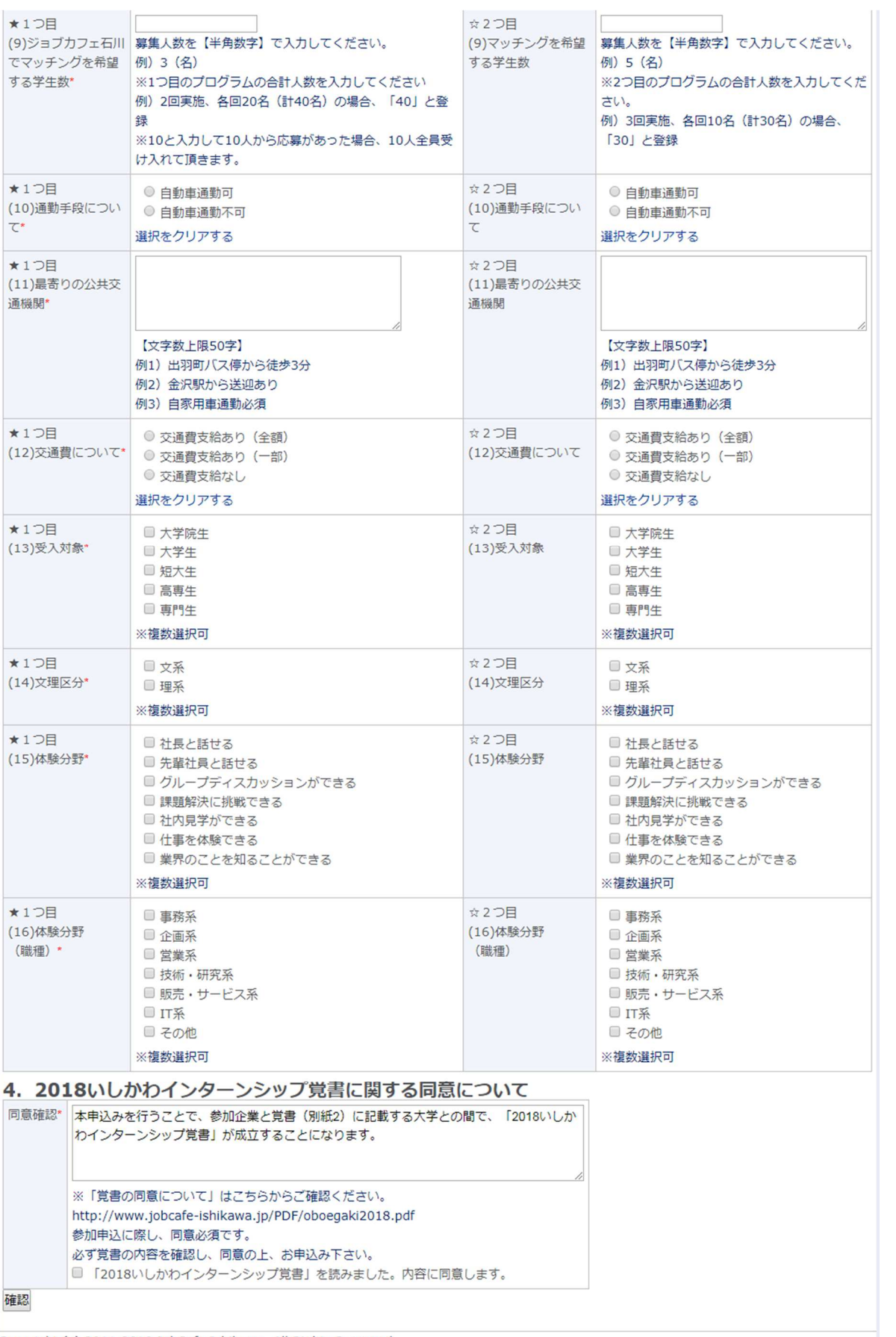

Copyright (c) 2011-2018 JobCafe Ishikawa. All Rights Reserved.